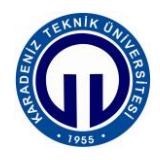

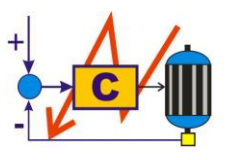

## **S.ELK 4037 SÜREÇ DENETİMİ LABORATUVARI**

### **PROGRAMLANABİLİR MANTIK DENETLEYİCİ İLE ALTERNATİF AKIM MOTORU KONTROLÜ**

#### **1 Deneyin Amacı**

- Mitsubishi MELSEC FX ailesine ait FX3GE programlanabilir lojik kontrolörün yapısını, çalışmasını ve programlanması için gerekli temel komutları öğrenmek
- Modüler I/O genişletme modülü, analog giriş/çıkış modülü, CC-Link haberleşme modülü ve HMI Operatör Paneli hakkında bilgi edinmek ve kullanımlarını öğrenmek
- GX Developer program paketini kullanarak proje oluşturmak ve PMD'ye aktarmak
- GT Designer programını kullanarak GOT serisi HMI Operatör Panelini programlamak, ekran dizaynı yapmak ve bilgisayarda oluşturulan proje verilerini GOT' a aktarmak
- PMD, bilgisayar ve GOT'nin birbirleriyle haberleşmesini sağlamak
- Mitsubishi FR-D700 frekans evirici kullanarak 3 fazlı asenkron motorun hız ve yön kontrolünü gerçekleştirmek

#### **2 Kullanılacak Malzemeler**

- Bilgisayar
- Mitsubishi FX3GE-24MR/ES programlanabilir lojik kontrolör
- Mitsubishi FX3U-16CCL-M CC-Link Master Blok
- Mitsubishi AJ65SBTB1-32DTE1 serisi kompakt birleşik I/O genişletme modülü
- Mitsubishi GS2107 serisi GOT HMI Operatör Paneli
- Mitsubishi FR-D700 Frekans Evirici
- 2 adet 24 V DC Elektromekanik Röle
- 1 adet 3 fazlı asenkron motor

#### **3 Hazırlık Soruları**

- **1.** Analog modül nedir, niçin kullanılır? Açıklayınız.
- **2.** PMD'nin PNP (Source) ve NPN (Sink) giriş bağlantıları hakkında bilgi veriniz.
- **3.** 3 fazlı asenkron motorun devir yönü nasıl değiştirilir? Açıklayınız.

**NOT:** Deneyde kullanılacak cihazlar ve komutlar hakkında detaylı bilgi edinmek için ilgili deneyin EK dosyasından faydalanabilirsiniz.

### **4 Mitsubishi FX3GE-24MR/ES Programlanabilir Lojik Kontrolörün Özellikleri**

- Giriş gerilimi 24V DC olan ve Sink/Source bağlantıyı destekleyen X00-X07 ve X10-X15 olmak üzere 14 tane dijital girişi vardır.
- Röle çıkışlı bir PMD olup Y00-Y07 ve Y10- Y11 olmak üzere 10 tane dijital çıkışı vardır.
- Ek bir modül olmadan iki analog sinyal girişini ve bir analog sinyal çıkışını işleyebilir.
- **Analog giriş ve çıkış aralıkları:** 0-10V DC veya 4-20mA DC

**Analog Çözünürlük:** Giriş ve çıkış gerilimi: 2,5 mV (10V/4000),

- Entegre Ethernet arabirimi ve RS422 üzerinden standart seri haberleşme sağlanabilmektedir. Ayrıca, USB programlama portu da bulunmaktadır.
- 100-240V AC beslemesi vardır.

# **6 Programlanabilir Mantık Denetleyici Uygulamaları**

### **6.1 Uygulama 1: Üç Fazlı Asenkron Motorun Devir ve Manual Yön Kontrolü**

Bu uygulamada Mitsubishi FR-D700 frekans evirici ve FX3GE ana modülü üzerinde bulunan entegre analog giriş ve çıkışlar kullanılarak üç fazlı bir asenkron motorun devir ve manual yön kontrolü gerçekleştirilecektir.

PMD' ye entegre analog çıkış 0-4000 arasındaki dijital değeri 0-10V arasında orantılı bir gerilim değerine dönüştürür. Bu değer eviricinin analog girişini oluşturur ve eviriciye bağlı olan motorun devri bu gerilim vasıtasıyla kontrol edilir. Eviricinin analog girişine 10V geldiği zaman evirici istenen maksimum frekans değerinde (Set değeri: 50 Hz) motoru çalıştırır. Bu gerilim değiştikçe frekans yani motorun hızı değişir.

Bu uygulamada, GT Designer programı kullanılarak oluşturulan proje Mitsubishi GS2107 serisi GOT HMI operatör paneline aktarılır ve bu ekrandaki arayüz vasıtasıyla motorun çalışması istenilen frekans veri değeri girilir. 0-50 Hz arasında girilen bu değer K katsayısı ile çarpılarak 0-4000 arasındaki dijital değere dönüştürülür ve bu değere göre 0-10V arasında orantılı bir analog çıkış elde edilir. Maksimum frekans değeri olan 50 Hz, 4000 dijital değerine karşılık gelir ve buna göre orantı katsayısı K=80 olarak elde edilir.

Eviricinin motoru kaç Hz' de çalıştırdığını ve motorun hız bilgisini HMI panelde görüntüleyebilmek için eviricinin analog çıkışından alınan 0-10V arası gerilim PMD'nin entegre analog girişine uygulanır. Analog girişe gelen 0-10V arası bu gerilim 0-4000 arasında orantılı dijital bir değere dönüştürülür. Bu dijital değer bu kez K katsayısına bölünerek frekans değeri elde edilir. Örneğin; Eviricinin analog çıkışından 10V gerilim değeri PMD'nin analog girişine geldiğinde, bu değer 4000 dijital değerine dönüştürülür ve 4000/80= 50 değeri elde edilir. Bu değer motorun kaç Hz' de çalıştığını gösterir ve bu frekans değeri kullanılarak motoru hızı hesaplanır.

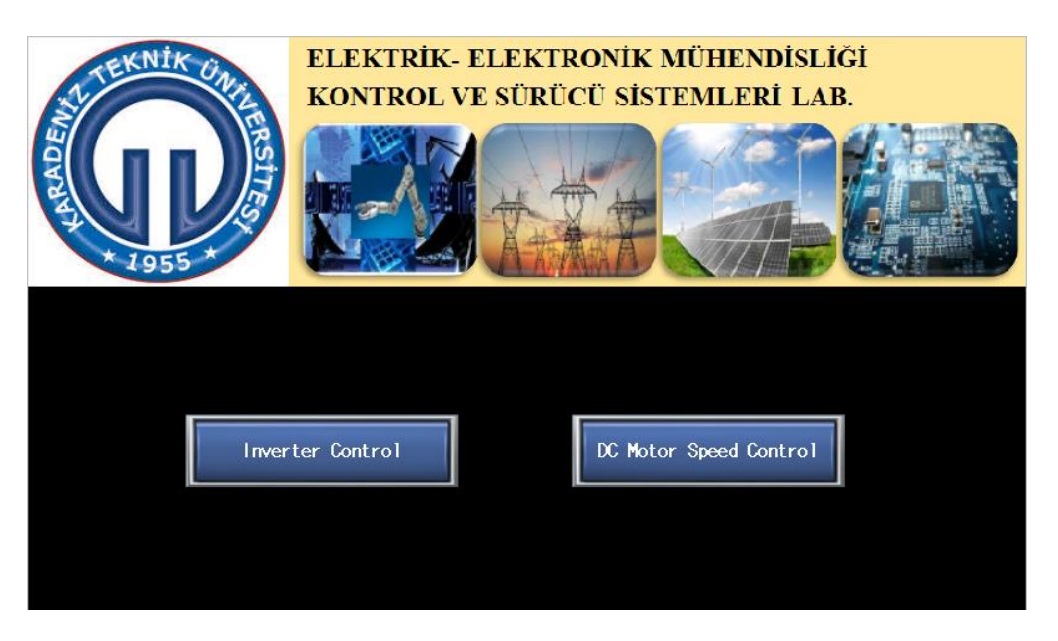

Şekil 2 HMI panelinin ana sayfa ekranı

Motorun manual yön kontrolü için ise eviricinin STF ve STR terminalleri ile PMD'nin dijital çıkışları kullanılır. Fiziksel olarak bir giriş elamanı kullanılmayıp ilgili girişler HMI operatör panelindeki arayüz vasıtasıyla yapılır.

Şekil 2'de bu deney için GT Designer programında oluşturulan HMI panelinin ana sayfa ekranını göstermektedir. Bu ekrandan istenen uygulamanın butonu tıklanarak ilgili uygulama arayüzüne ulaşılır. Şekil 3'de asenkron motorun devir ve yön kontrolü (Evirici Control) için hazırlanan arayüz görülmektedir. Bu arayüzde frekans veri giriş paneli, manual ve otomatik yön kontrol panelleri ile evirici çıkış frekansını ve motor hızını gösteren iki tane gösterge paneli bulunmaktadır.

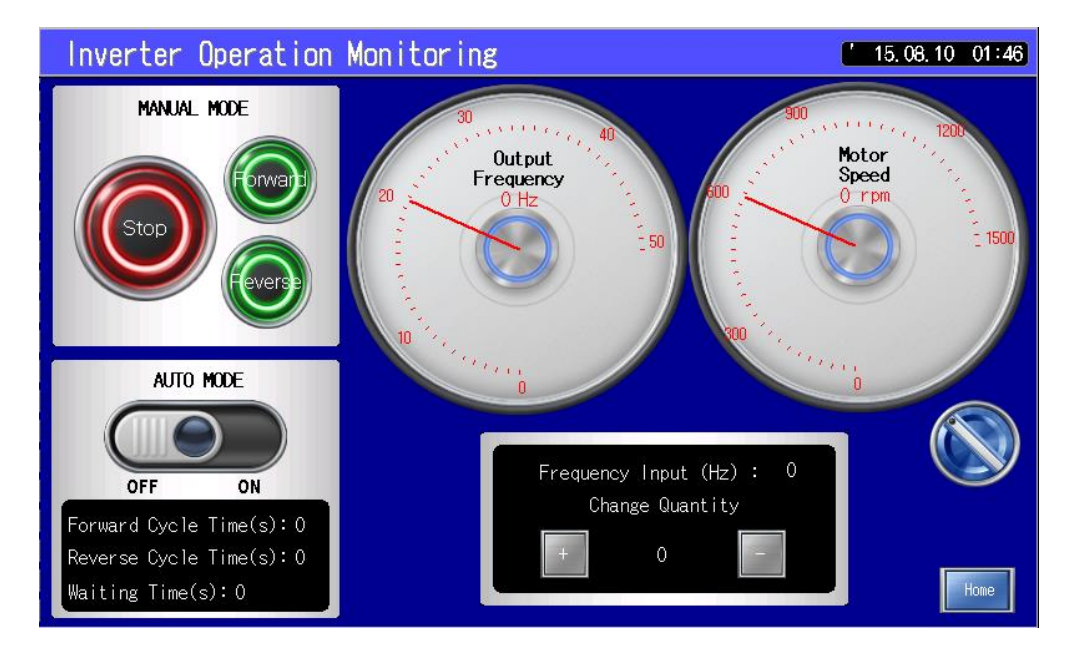

Şekil 3 Asenkron motorun devir ve yön kontrolü için arayüz

Şekil 4'de üç fazlı bir asenkron motorun devir ve manual yön kontrolü gerçekleştirmek için GX Developer programında oluşturulması gereken merdiven diyagramını göstermektedir.

- M60 sanal rölesi HMI paneldeki "Forward" butonundan sinyal geldiğinde aktif olur. Motorun ileri yönde çalışmasını kontrol eder.
- M61 sanal rölesi HMI paneldeki "Reverse" butonundan sinyal geldiğinde aktif olur. Motorun geri yönde çalışmasını kontrol eder.
- M62 sanal rölesi HMI paneldeki "Stop" butonundan sinyal geldiğinde aktif olur. Motorun durmasını kontrol eder.
- D10 data kaydedici HMI paneldeki "Frequency Input (Hz)" bölümüne girilen frekans değerini kaydeder.
- D30 data kaydedici frekans değerinin ne kadar arttırılıp ya da ne kadar azaltılacağı değerini kaydeder. Bu değer, HMI paneldeki "Change Quantity" bölümüne girilir.
- M38 sanal rölesi HMI paneldeki " + " butonundan gelen sinyalin yükselen kenarında aktif olur.
- M39 sanal rölesi HMI paneldeki " " butonundan gelen sinyalin yükselen kenarında aktif olur.
- D20 data kaydedici dijital output değerini (0-4000) saklar.
- D26 data kaydedici eviriciin motoru kaç Hz' de çalıştırdığı değerini kaydeder. Bu değer, "Output Frequency" gösterge panelinde kullanılır.

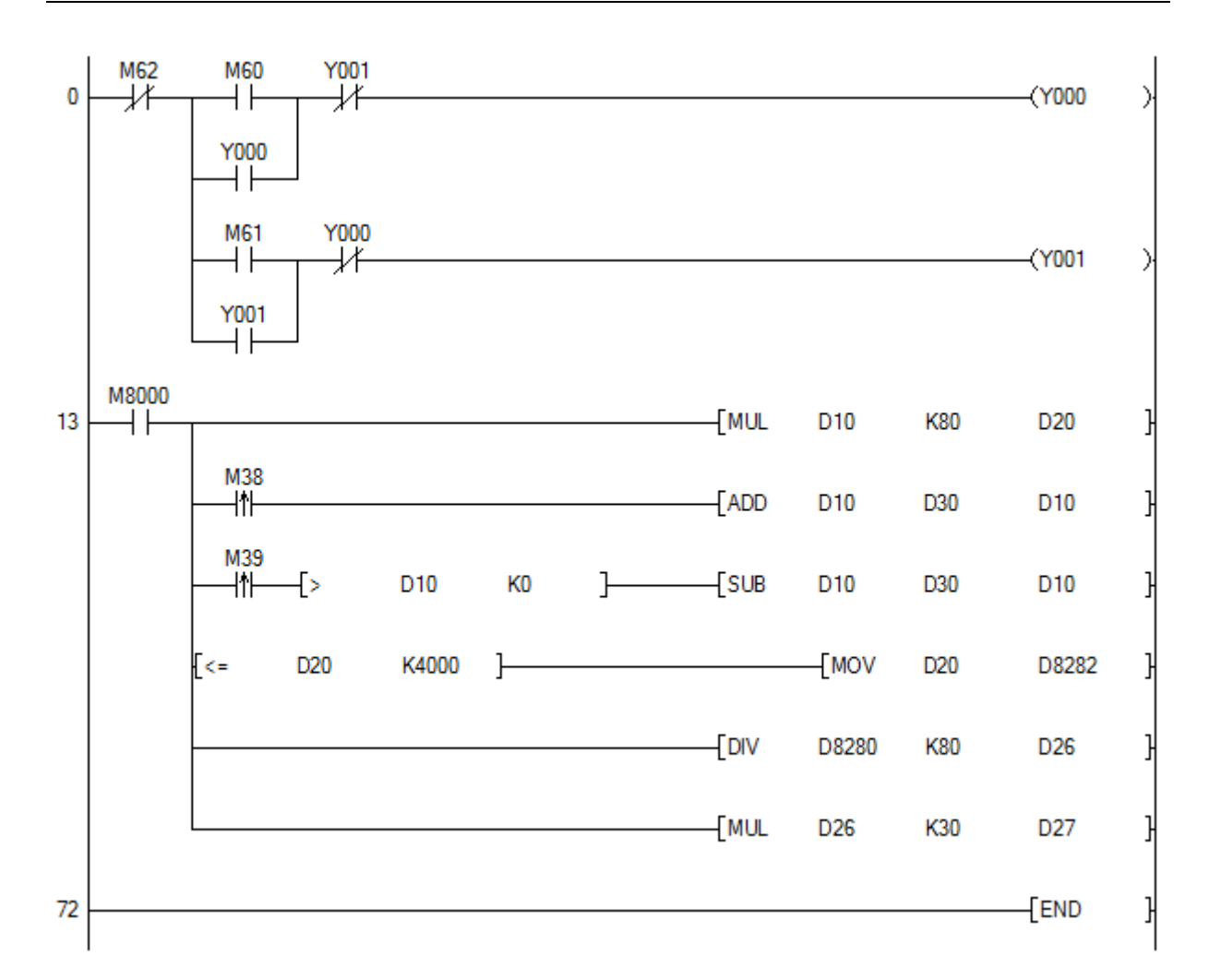

Şekil 4 Asenkron motorun devir ve manuel yön kontrolünün merdiven diyagramı

- D27 data kaydedici motorun hız bilgisini kaydeder. Bu değer, "Motor Speed" gösterge panelinde kullanılır.
- Y000 röle çıkışı enerjilenince eviricinin STF terminali motorun ileri yönde çalışmasını sağlar.
- Y001 röle çıkışı enerjilenince eviricinin STR terminali motorun geri yönde çalışmasını sağlar.

M60 sanal rölesi kapandığında (Forward butonuna basıldığında) Y000 çıkışı enerjilenir ve motor girilen frekans değerinde ileri yönde çalışmaya başlar. Y000 çıkışı enerjilenince, M60 kontağına paralel bağlı kendi Y000 NA kontağını kapayarak sürekli çalışma için mühürlemesini yapar. Aynı zamanda, bir alt satırdaki Y000 NK kontağını açıp Y001 çıkışının enerjilenmesini engelleyerek elektriksel kilitleme yapar. Yani motor ileri yönde dönerken geri yönde dönmesi engellenmiş olur. Motoru geri yönde çalıştırmak için önce motoru durdurmak gerekir. M61 sanal rölesi kapandığında (Reverse butonuna basıldığında) ise Y001 çıkışı enerjilenir ve motor geri yönde çalışmaya başlar. Aynı şekilde, Y001 NA kontağını kapayarak mühürlemesini yaparken, Y001 NK kontağını açarak da ileri yönde çalışmayı pasif hale getirir. Motoru istenildiği anda durdurmak için M62 sanal rölesinin açılması (Stop butonuna basılması) yeterli olacaktır.

M8000 özel rölesinin sinyal durumu PMD RUN konumuna geçince "1" olur ve D10 kaydedicine girilen frekans değeri ile 80 katsayısı çarpılıp elde edilen içerik D20 kaydedicine kaydedilir. Eğer M38 veya M39 röleleri aktif olursa ("+" veya "-" butonuna basılırsa) D30 kaydedicine girilen değer kadar D10' un içeriği arttırılıp ya da azaltılarak tekrar D10' a kaydedilir. Frekansı azaltma işlemi D10' un içeriğinin 0' dan büyük olması koşuluyla gerçekleştirilir. D10' un güncel değerine göre D20

kaydedicinın içeriği değişir ve bu değer 4000 değerinden küçük eşit olması koşuluyla D8282 analog çıkış değerini kaydeden özel data kaydedicine kaydedilir. Sonraki basamakta analog giriş değerini kaydeden D8280 özel kaydedicinin içeriği (0-4000) 80 katsayısına bölünerek elde edilen değer D26' ya kaydedilir ve bu kaydedicin içeriği 30 katsayısı ile çarpılarak motorun hızı elde edilir ve D27' ye kaydedilir. (Asenkron motorun çift kutup sayısı P=2, n= $\frac{60*f}{p}$ )

# **6.2 Deneyin Yapılışı**

# **Deney Bağlantıları:**

- **1.** Bağlantılarınızı yapmadan önce sistemde enerji olmadığından emin olun.
- **2.** PMD' nin 220V AC ve HMI operatör panelinin 24V DC besleme bağlantılarını yapın.
- **3.** PMD' nin analog input " V1+ " ucunu Eviriciin " AM " analog output terminaline, PMD' nin analog input "VI-" ucunu da Eviriciin " 5 " nolu referans terminaline bağlayın.
- **4.** PMD' nin analog output "V+" ucunu Eviriciin "2" nolu analog input terminaline, PMD' nin analog output "VI-" ucunu da Eviriciin " 5 " nolu referans terminaline bağlayın.
- **5.** PMD' nin dijital outputunu source bağlantı yapılacak şekilde, COM0 ve COM1 uçlarını harici DC + 24V' a ve Y0 çıkışını da R1 rölesinin "+ 24 V " besleme ucuna bağlayın. Rölenin "-24V" besleme ucunu da harici DC - 24V'a bağlayın.
- **6.** Y1 çıkışını da aynı şekilde R2 rölesine bağlayın.
- **7.** R1 rölesinin NO (Normalde open) kontağını Eviriciin "STF" ileri yön terminaline, R2 rölesinin NO (Normalde open) kontağını da Eviriciin "STR" geri yön terminallerine bağlayın ve her iki rölenin COM ucunun da Eviriciin "PC" ortak terminali ile bağlantısını yapın.
- **8.** CC-Link ve I/O genişletme modülünün 24V DC besleme bağlantılarını yapın.
- **9.** Eviriciin 380V AC besleme bağlantılarını R-S-T terminallerine yapın ve U-V-W terminallerini de motora bağlayarak motoru yıldız bağlayın.
- **10.** Deney setinin enerji bağlantılarını yapın.

# **Haberleşme Aşamaları:**

- **1.** Bilgisayardan GX Developer programını çalıştırın ve **Project** menüsünden **New** komutunu seçerek açılan iletişim kutusundan FXCPU serisini FX3G/FX3GC modelini seçin ve OK tuşuna tıklayın. Açılan yeni proje dosyasında Şekil 4'deki merdiven diyagramını araç çubuğunda bulunan gerekli komut simgelerini kullanarak oluşturun ve **Compile**  menüsünden **Rebuild All** komutunu seçerek projeyi derleyin.
- **2.** Bilgisayarda oluşturulan projeleri PMD' ye ve HMI Panele aktarmak ve PMD ile HMI Panel arasındaki haberleşme için, PMD' nin, HMI panelin ve bilgisayarın ethernet portlarını setin üzerindeki Switch Hub' a bağlayın.
- **3.** Setin sadece tek faz sigortasını ON konumuna getirin.
- **4.** GX Developer ekranının sol altında yer alan **Connection Destination** butonuna tıklayın ve aynı sütunda açılan pencereden **Connection1** seçeneğine çift tıklayın.
- **5.** Açılan Transfer Setup Connection1 penceresinden **PC Side I/F** satırındaki **Ethernet Board**  seçeneğini seçin. Bu aşamada PMD ile haberleşmenin kurulabilmesi için PC'nin IP adresini değiştirin. (Denetim Masasına girdikten sonra Ağ ve İnternet seçeneğinden Ağ durumunu ve görevini görüntülemeyi, buradan da Bağdaştırıcı ayarlarını değiştirin seçeneğini seçin ve ardından Yerel Ağ Bağlantısı'na çift tıklayın. Açılan pencerede Internet Protokolü sürüm 4 (TCP/ IPv4) çift tıklayın ve Aşağıdaki IP adresini kullan seçeneğini seçerek IP adresi

kutucuğuna 192. 168.1.2 adresini girin ve yaptığınız ayarları saklamak için TAMAM butonuna tıklayın.)

- **6.** Ardından Transfer Setup Connection1 penceresinde **PMD Side I/F** satırındaki **PMD Module** seçeneğine çift tıklayarak devam edin. PMD'nin ethernet arabirimini yapılandırmak için kullanılan iletişim kutusu açılacaktır. Buradan **Connection via HUB** seçeneğini seçin ve sol altta bulunan **Search for FXCPU on Network** butonunu tıklayın. Bu işlem yapıldığında bağlı olan PMD' nin IP adresi (192.168.1.250) iletişim kutusundaki listeye otomatik olarak gelecektir. Bu IP adresinin üzerine tıklayın ve sağ altta bulunan Selection IP Address Input butonuna tıklayarak bu IP adresini aktif edin. Bu işlemden sonra IP Address kutucuğunda PMD' nin IP adresi görünecektir. Yapılan ayarları saklamak için OK butonuna tıklayın ve iletişim kutusundan çıkın.
- **7.** Transfer Setup Connection1 penceresinde IP Address/Host Name kutucuğunda PMD' nin seçilen IP adresinin olduğunu kontrol edin ve **Connection Test** butonuna tıklayın. Eğer cihazlar, bu ayarlarla düzgün iletişim kurabiliyorsa bağlantının başarılı olduğunu bildiren bir mesaj gelecektir. Bu mesaj kutusunu OK' a tıklayıp kapatın.
- **8.** Şu anda PC ile PMD arasındaki iletişim kurulmuş olup oluşturulan projenin PMD' ye aktarılması yapılabilir. Bunun için **Online** menüsünden **Write to PMD** komutu seçilir. Bu işlem sonucunda Write to PMD iletişim kutusu açılacaktır, bu iletişim kutusunu kullanarak PMD' ye aktarmak istenilen proje verileri seçilir. Kontrolör ilk kez ayarlandığı için **Parameter + Program** butonunu seçerek hem programı hem de PMD parametrelerini aktarın. Ardından aktif duruma gelen **Execute** butonuna tıklayın. Aktarma işlemi başlarken eğer CPU RUN konumundaysa CPU' yu STOP konumuna almayı ve aktarma işlemi tamamlandığında da tekrar RUN konumuna almayı soracaktır. Bu iletişim kutularını onaylayın. Aktarma işlemi bittiğinde Completed mesajı görüntülenecektir. Bu kutucuğu da Close butonuna tıklayarak kapatın.
- **9.** Bilgisayardan GT Designer programını çalıştırın ve açılan Select Project iletişim kutusundan OPEN' ı tıklayın ve "Deney\_Projesi" isimli projeyi açın.
- **10. Common** menüsünden **Controller Setting** seçeneğini seçin. Açılan pencerede MITSUBISHI üretici firmasını MELSEC-FX kontrolörü ve Standart I/F (Ethernet) seçeneklerini belirledikten sonra **GOT Standart Ethernet Setting** butonuna tıklayın. GOT IP adresini listeye eklemek için **List** butonunu ve ardından da **Add** butonunu tıklayarak açılan pencerede GOT IP Address kutucuğuna 192.168.1.18 adresini girin ve yapılan ayarları saklamak için açılan pencerelerde OK butonuna tıklayın. GOT Standart Ethernet Setting penceresinde Select from GOT Setting List den girdiğiniz IP adresini seçin. Bu işlemden sonra IP Address kutucuğunda GOT' ın IP adresi görünecektir. Yapılan ayarları saklamak için OK butonuna tıklayın ve bu iletişim kutusundan da çıkın.
- **11.** Controller setting penceresinde Ethernet Setting bölümünden GOT' ın haberleşeceği PMD' nin IP adresini (192.168.1.250) IP Address kutucuğuna girin ve net no kutucuğuna 1, station no kutucuğuna 2, Port numarası kutucuğuna da 5556 değerlerini girin. OK butonunu tıklayarak ayarları kaydedin.
- **12.** Bu ayarlar yapıldıktan sonra, **Communication** mensünden **Write to GOT** komutunu tıklayın. Açılan pencerede PC ve GOT arasındaki haberleşmeyi belirleyen **Conncection to GOT** için **Direct** seçeneğini, Connection Image bölümündeki **PC side I/F** için ise **Ethernet**  seçeneğini seçin ve **Select from the setting/list'** den de önceden belirlenen GOT IP adresini seçin ve **Test** butonuna tıklayın. İletişim kurulduysa bağlantının başarılı olduğunu bildiren bir mesaj gelecektir. Bu mesajı onaylayın ve Communication Configuration penceresinde yapılan ayarları OK butonuna basarak kaydedin.

**13.** Bu aşamadan sonra Communicate with GOT penceresi açılacaktır. Bu pencerenin sağ alt tarafında bulunan **GOT Write** butonuna tıklayın. Açılan iletişim kutularını onaylayın ve aktarma işleminin tamamlandığını belirten mesaj kutusunu ve diğer pencereleri Close butonuna tıklayarak kapayın.

Buraya kadar yapılan işlemlerde uygulama1 için gerekli bağlantı ve haberleşme ayarları yapıldı ve oluşturulan projeler PC' den PMD' ye ve HMI panele aktarıldı.

## **Evirici Parametrelerini Ayarlama:**

- **1.** Eviriciye enerji vermek için setin üç faz sigortasını ON konumuna getirin.
- **2.** Parametre değiştirme moduna geçmek için evirici parametre ünitesi üzerindeki **MODE** butonuna basın. Ünitedeki ekranda son değiştirilen parametre numarası görünecektir. Bu parametreden değiştirmek istediğiniz parametre numarasına gelmek için parametre ünitesi üzerindeki potansiyometreyi sağa veya sola çevirin.
- **3.** Değiştirmek istediğiniz parametreye geldiğinizde bu parametrenin mevcut set değerini görmek için SET butonuna basın ve değiştirmek için potansiyometreyi kullanarak istediğiniz değere ayarlayın. Bu değeri kaydetmek için tekrar SET butonuna basın.
- **4.** SET etme işlemi başarılı ise display yanıp söncektir. Bu şekilde parametre değiştirme işlemi tamamlanır. Aynı işlemleri diğer parametre değişikleri için de tekrar edin.
- **5.** Tablo 1'de verilen parametreleri belirlenen set değerlerine ayarlayın.

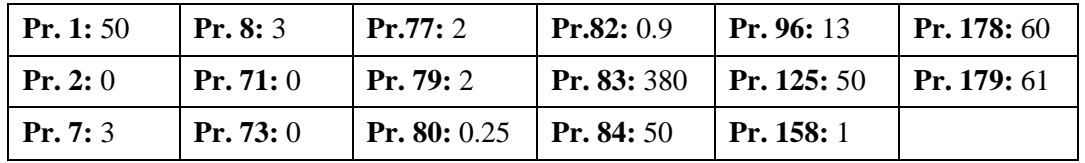

Tablo 1 Evirici parametreleri

# **Uygulama 1 Aşamaları:**

- **1.** Asenkron motorun devir ve yön kontrolü arayüzü için HMI panelinin ana sayfasından **Evirici Control** butonunu tıklayın.
- **2.** Bu arayüzde frekans veri giriş panelinden Frequency Input (Hz) girişine 20 değerini girin.

\_\_\_\_\_\_\_\_\_\_\_\_\_\_\_\_\_\_\_\_\_\_\_\_\_\_\_\_\_\_\_\_\_\_\_\_\_\_\_\_\_\_\_\_\_\_\_\_\_\_\_\_\_\_\_\_\_\_\_\_\_\_\_\_\_\_\_\_\_\_

- **3.** Panelmetreleri aktif etmek için arayüzdeki seçici şalteri ON konumuna getirin.
- **4.** Forward butonuna basın ve motoru gözlemleyin.
	- Evirici çıkış frekansı Hz' dir.
	- Motor hızı rpm' dir.
	- Motor hangi yönde dönüyor?
	- Elde edilen sonuçlar normal mi? Yorumlayınız.
- **5.** Reverse butonuna basın ve motoru gözlemleyin.
	- Evirici çıkış frekansı \_\_\_\_\_\_\_\_\_\_ Hz' dir.
	- Motor hızı rpm'dir.
	- Motor dönme yönü değişti mi? Açıklayınız.
- **6.** Stop butonuna basın ve motoru gözlemleyin.
	- Evirici çıkış frekansı \_\_\_\_\_\_\_\_\_\_ Hz' dir.

 $\overline{\phantom{a}}$  , and the contribution of the contribution of the contribution of the contribution of the contribution of the contribution of the contribution of the contribution of the contribution of the contribution of the

\_\_\_\_\_\_\_\_\_\_\_\_\_\_\_\_\_\_\_\_\_\_\_\_\_\_\_\_\_\_\_\_\_\_\_\_\_\_\_\_\_\_\_\_\_\_\_\_\_\_\_\_\_\_\_\_\_\_\_\_\_\_\_\_\_\_\_\_\_\_\_\_\_

\_\_\_\_\_\_\_\_\_\_\_\_\_\_\_\_\_\_\_\_\_\_\_\_\_\_\_\_\_\_\_\_\_\_\_\_\_\_\_\_\_\_\_\_\_\_\_\_\_\_\_\_\_\_\_\_\_\_\_\_\_\_\_\_\_\_\_\_\_\_

\_\_\_\_\_\_\_\_\_\_\_\_\_\_\_\_\_\_\_\_\_\_\_\_\_\_\_\_\_\_\_\_\_\_\_\_\_\_\_\_\_\_\_\_\_\_\_\_\_\_\_\_\_\_\_\_\_\_\_\_\_\_\_\_\_\_\_\_\_\_\_\_\_

\_\_\_\_\_\_\_\_\_\_\_\_\_\_\_\_\_\_\_\_\_\_\_\_\_\_\_\_\_\_\_\_\_\_\_\_\_\_\_\_\_\_\_\_\_\_\_\_\_\_\_\_\_\_\_\_\_\_\_\_\_\_\_\_\_\_\_\_\_\_\_\_\_

\_\_\_\_\_\_\_\_\_\_\_\_\_\_\_\_\_\_\_\_\_\_\_\_\_\_\_\_\_\_\_\_\_\_\_\_\_\_\_\_\_\_\_\_\_\_\_\_\_\_\_\_\_\_\_\_\_\_\_\_\_\_\_\_\_\_\_\_\_\_\_\_\_

\_\_\_\_\_\_\_\_\_\_\_\_\_\_\_\_\_\_\_\_\_\_\_\_\_\_\_\_\_\_\_\_\_\_\_\_\_\_\_\_\_\_\_\_\_\_\_\_\_\_\_\_\_\_\_\_\_\_\_\_\_\_\_\_\_\_\_\_\_\_\_\_\_

\_\_\_\_\_\_\_\_\_\_\_\_\_\_\_\_\_\_\_\_\_\_\_\_\_\_\_\_\_\_\_\_\_\_\_\_\_\_\_\_\_\_\_\_\_\_\_\_\_\_\_\_\_\_\_\_\_\_\_\_\_\_\_\_\_\_\_\_\_\_\_\_\_\_

- Motor hızı rpm'dir.
- Motor çalışıyor mu?
- Elde edilen sonuçlar normal mi? Yorumlayınız.
- **7.** Tekrar Reverse butonuna basın ve motoru gözlemleyin.
	- Evirici çıkış frekansı Hz'dir.
	- Motor hızı rpm'dir.
	- Motor dönme yönü değişti mi? Açıklayınız.
- **8.** Tekrar Forward butonuna basın ve motoru gözlemleyin.
	- Motor dönme yönü değişti mi? Açıklayınız.
- **9.** Sırayla 6. ve 4. adımları tekrarlayın.
- **10.** Önceki adımlarda elde ettiğiniz gözlem ve sonuçlara göre nasıl bir sonuca vardınız? Açıklayınız.
- **11.** Stop butonunun motorun çalışmasındaki rolünü yorumlayınız.
- **12.** Arayüzdeki frekans veri giriş panelinden Change Quantity girişine 15 değerini girin.
- **13.** " + " butonuna basın ve motoru gözlemleyin.
	- Evirici çıkış frekansı \_\_\_\_\_\_\_\_\_\_ Hz' dir.
	- Motor hızı rpm'dir.
	- Elde edilen sonuçlar normal mi? Yorumlayınız.

**14.** Arayüzdeki frekans veri giriş panelinden Change Quantity girişine 10 değerini girin.

- **15.** " " butonuna basın ve motoru gözlemleyin.
	- Evirici çıkış frekansı Hz'dir.
	- Motor hızı rpm'dir.
	- Elde edilen sonuçlar normal mi? Yorumlayınız.
- **16.** Stop butonuna basın.
- **17.** Panelmetreleri kapatmak için arayüzdeki seçici şalteri OFF konumuna getirin.
- **18.** Setin üç faz sigortasını OFF konumuna getirin.

### **6.3 Uygulama 2: Üç Fazlı Asenkron Motorun Otomatik Yön Kontrolü**

Uygulama 1'de motorun ileri ve geri yönde dönmesi manual olarak Forward ve Reverse butonları kullanılarak kontrol edildi. Bu uygulamada ise motorun ileri veya geri yönde dönmesi otomatik olarak gerçekleştirilecektir. Motorun ileri ve geri yönde dönme süreleri ile yön değiştirmeden önceki durma süresi HMI panelden kullanıcı tarafından girildikten sonra motoru enerjilendirecek anahtarın ON konumuna alınması motorun ileri ve geri yönde otomatik olarak dönmesi için yeterlidir. Şekil 5'de bu işlem için GX Developer programında oluşturulması gereken merdiven diyagramını görülmektedir. Bu uygulama için de Şekil 3.' deki Evirici Control arayüzü kullanılacaktır.

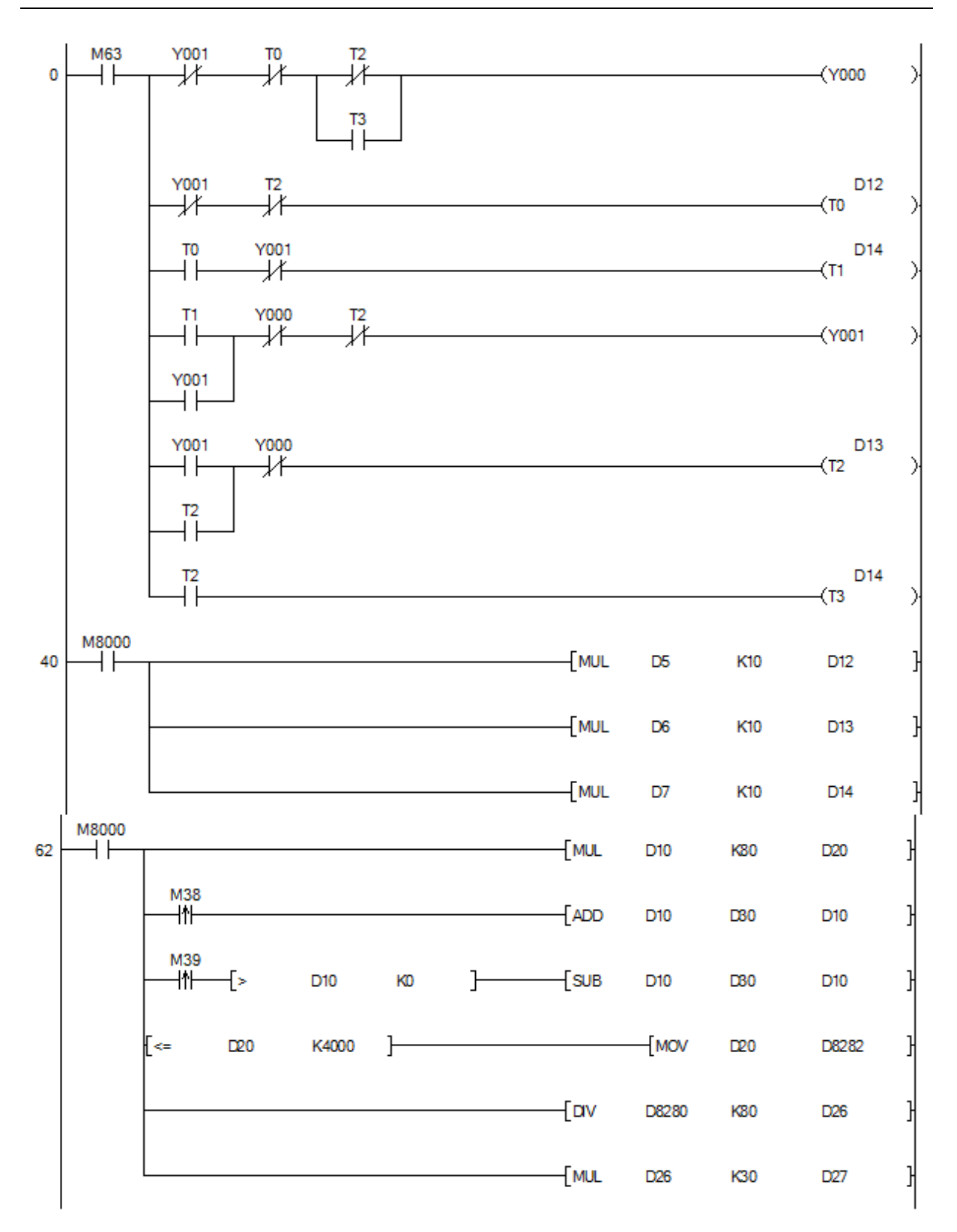

Şekil 5. Asenkron motorun otomatik yön kontrolünün merdiven diyagramı

- M63 sanal rölesi arayüzde bulunan Auto Mode panelindeki anahtarın ON konumuna alınmasıyla aktif olur. OFF konumuna alınmasıyla tekrar pasif olur. Motorun çalışıp çalışmayacağını kontrol eder.
- T0 motorun ileri yönde döneceği süreyi ayarlamak için kullanılan zaman sayıcı
- T1 motorun ileri yönden geri yöne dönmeden önce beklemesi gereken süreyi ayarlamak için kullanılan zaman sayıcı
- T2 motorun geri yönde döneceği süreyi ayarlamak için kullanılan zaman sayıcı
- T3 motorun geri yönden ileri yöne dönmeden önce beklemesi gereken süreyi ayarlamak için kullanılan zaman sayıcı
- D5 data kaydedici HMI paneldeki "Forward Cycle Time (s)" bölümüne girilen motorun ileri yönde kaç s döneceği bilgisini kaydeder.
- D6 data kaydedici HMI paneldeki "Reverse Cycle Time (s)" bölümüne girilen motorun geri yönde kaç s döneceği bilgisini kaydeder.
- D7 data kaydedici HMI paneldeki "Waiting Time (s)" bölümüne girilen motorun yön değiştirmeden önce kaç s duracağı bilgisini kaydeder.
- D12 data kaydedici T0 zaman sayıcısının set değerini kaydeder.
- D13 data kaydedici T2 zaman sayıcısının set değerini kaydeder.
- D14 data kaydedici T3 ve T4 zaman sayıcılarının set değerini kaydeder.
- Y000 röle çıkışı enerjilenince eviriciin STF terminali motorun ileri yönde çalışmasını sağlar.
- Y001 röle çıkışı enerjilenince eviriciin STR terminali motorun geri yönde çalışmasını sağlar.

M63 sanal rölesi kapandığında (Auto Mode panelindeki anahtar ON konumuna alındığında) Y000 çıkışı enerjilenir ve motor girilen frekans değerinde ileri yönde çalışmaya başlar. Aynı zamanda, T0 zaman sayıcısı da Y001 ve T2 NK kontakları üzerinden enerjilenir ve saymaya başlar. Sayıcı değeri set değerine ulaştığında, T0 zaman sayıcısı NK kontağını açarak Y000' ın enerjisini keser ve motorun ileri yönde dönmesi durur. Yani, motor T0 zamanlayıcısı set değerine ulaşana kadar ileri yönde döner. Aynı zamanda T0 zamanlayıcısı NA kontağını kapatarak T1 zaman sayıcısının enerjilenmesi sağlar. T1 zamanlayıcısı saymaya başlar ve set değerine ulaşınca NA kontağını kapatarak Y001 çıkışını enerjilendirir ve motorun geri yönde çalışmasını başlatır. Yani, T1 zamanlayıcısı set değerine ulaşana kadar geçen sürede motor durmaktadır. Y001 çıkışı enerjilenince NA kontaklarını kapatarak T0 ve T1 zamanlayıcılarının enerjilerini keser. Bu durumda, bu zamanlayıcıların kontakları eski durumuna döner. T1' in kontağı tekrar NA durumuna dönünce Y001 çıkışının enerjisinin kesilmemesi için Y001 çıkışı kendini NA kontağıyla mühürler. Ayrıca Y001 NK kontağını açarak Y000' ın enerjilenmesini engeller. Aynı zamanda Y001 çıkışının enerjilenmesi ile kapanan NK kontağı T2 zaman sayıcısının enerjilenmesini sağlar ve zamanlayıcı saymaya başlar. Set değerine ulaşınca kontakları durum değiştirir ve Y001' in enerjisini keser. Yani, T2 zamanlayıcı set değerine ulaşıncaya kadar geçen sürede motor geri yönde döner. Y001 çıkışının enerjsinin kesilmesiyle kontakları eski duruma döner. T2' in enerjili kalmaya devam edebilmesi için NA kontağıyla kendi mühürlemesini yapar. T2' in set değerine ulaşması aynı zamanda T3 zaman sayıcısının enerjilenmesini sağlar ve T3 zamanlayıcısı saymaya başlar. T3 Set değerine ulaşana kadar geçen sürede motor durmaktadır. Ayrıca T2 NK kontakları açarak Y000 çıkışının ve T0 zaman sayıcısının enerjilenmesini engeller. T3 set değerine ulaşınca NA kontağını kapatarak tekrar Y000' ın enerjilenmesini sağlar. Böylece işlem başa döner. M63 sanal rölesi açılıncaya kadar (Auto Mode panelindeki anahtar OFF konumuna alınınca) bu döngü böyle devam eder. Kısaca özetleyecek olursak; anahtar ON konumuna alındığında, motor belirlenen süre kadar ileri yönde döndükten sonra belirlenen süre kadar durur ve geri yönde dönmeye başlar. Geri yönde belirlenen süre kadar döndükten sonra tekrar durur ve bekleme süresi bittiğinde tekrar ileri yönde dönmeye başlar. Bu durum anahtar OFF konumuna alınıncaya kadar devam eder.

Şekil 5'deki merdiven diyagramının 40 numaralı satırındaki M8000 özel rölesinin sinyal durumu PMD RUN konumuna geçince "1" olur ve D5, D6 ve D7 kaydedicina girilen zaman değerleri ile 10 katsayısı çarpılıp elde edilen içerikler sırasıyla zaman sayıcıların set değerini saklayan D12, D13 ve D14 registerlarına kaydedilir. Bu işlem, operatörün HMI panelden girdiği zaman değerlerini, 100 ms çözünürlüğe sahip T0,T1, T2 ve T3 zaman sayıcıları ile sağlayabilmek için yapılır.

Şekil 5'deki merdiven diyagramının 62 numaralı satırından sonraki basamakları uygulama 1' deki motorun hızını kontrol etme basamaklarıyla aynıdır.

# **6.4 Deneyin Yapılışı**

## **Deney Bağlantıları:**

Uygulama 1'deki hiçbir bağlantıyı değiştirmeyin.

### **Haberleşme Aşamaları:**

- **1.** Bilgisayardan GX Developer programını çalıştırın ve **Project** menüsünden **New** komutunu seçerek açılan iletişim kutusundan FXCPU serisini FX3G/FX3GC modelini seçin ve OK tuşuna tıklayın. Açılan yeni proje dosyasında Şekil 5. deki merdiven diyagramını araç çubuğunda bulunan gerekli komut simgelerini kullanarak oluşturun ve **Compile** menüsünden **Rebuild All** komutunu seçerek projeyi derleyin. Sonraki adımları Uygulama-1' deki gibi yapınız.
- **2.** Uygulama 1'de kullanılan GT Designer programının aynısı kullanılacağı için projenin tekrar aktarılmasına ve haberleşme aşamalarının yapılmasına gerek yoktur.

## **Evirici Parametrelerini Ayarlama:**

- **1.** Uygulama 1' deki hiçbir parametre değerini değiştirmeyin.
- **2.** Setin üç faz sigortasını ON konumuna getirin.

# **Uygulama 2 Aşamaları:**

- **1.** Asenkron motorun devir ve yön kontrolü arayüzü için HMI panelinin ana sayfasından **Evirici Control** butonunu tıklayın.
- **2.** Bu arayüzde frekans veri giriş panelinden Frequency Input (Hz) girişine 25 değerini girin.
- **3.** Panelmetreleri aktif etmek için arayüzdeki seçici şalteri ON konumuna getirin.
- **4.** Auto Mode panelinden Forward Cycle Time (s) girişine 8, Reverse Cycle Time (s) girişine 6, Waiting Time (s) girişine de 10 değerini girin.
- **5.** Auto Mode panelindeki anahtarı ON konumuna alın ve motoru gözlemleyin.
- Evirici çıkış frekansı \_\_\_\_\_\_\_\_\_\_ Hz' dir.
- Motor hızı rpm'dir.
- Motorun çalışmasını anlatınız.
- **6.** Auto Mode panelindeki anahtarı OFF konumuna alın ve motoru gözlemleyin.

\_\_\_\_\_\_\_\_\_\_\_\_\_\_\_\_\_\_\_\_\_\_\_\_\_\_\_\_\_\_\_\_\_\_\_\_\_\_\_\_\_\_\_\_\_\_\_\_\_\_\_\_\_\_\_\_\_\_\_\_\_\_\_\_\_\_\_\_\_\_\_\_\_\_

\_\_\_\_\_\_\_\_\_\_\_\_\_\_\_\_\_\_\_\_\_\_\_\_\_\_\_\_\_\_\_\_\_\_\_\_\_\_\_\_\_\_\_\_\_\_\_\_\_\_\_\_\_\_\_\_\_\_\_\_\_\_\_\_\_\_\_\_\_\_\_\_\_\_

\_\_\_\_\_\_\_\_\_\_\_\_\_\_\_\_\_\_\_\_\_\_\_\_\_\_\_\_\_\_\_\_\_\_\_\_\_\_\_\_\_\_\_\_\_\_\_\_\_\_\_\_\_\_\_\_\_\_\_\_\_\_\_\_\_\_\_\_\_\_\_\_\_\_\_\_\_

- Evirici çıkış frekansı \_\_\_\_\_\_\_\_\_\_ Hz' dir.
- Motor hizi rpm'dir.
- Motorun çalışmasını anlatınız.
- **7.** Auto Mode panelinden istediğiniz süreyi değiştirip 5. ve 6. adımları tekrarlayın.
- **8.** Elde ettiğiniz gözlem ve sonuçlara göre nasıl bir sonuca vardınız? Açıklayınız.
- **9.** Panelmetreleri kapatmak için arayüzdeki seçici şalteri OFF konumuna getirin.

**10.** Setin üç faz ve tek faz sigortasını OFF konumuna getirin.

# **6.5 Uygulama 3: Uzaktan Cihaz Yön Kontrolü**

Bu uygulamada, Mitsubishi AJ65SBTB1-32DTE1 serisi kompakt birleşik I/O genişletme modülü (Remoter) kullanılarak Uygulama 2 tekrarlanacaktır. Bunun amacı, giriş çıkış sayısının artırılması ve sistemin genişletilmesi gerektiği zaman kullanılan modüler I/O genişletme modüllerinin nasıl kullanılacağını öğrenmektir. Bu uygulama ile ayrıca PMD ile I/O genişletme modülünün arasındaki iletişimi sağlamak amacıyla kullanılan Mitsubishi FX3U-16CCL-M CC- Link Master Blok' un kullanımı öğrenilecektir.

I/O genişletme modülünün çıkışlarının bilgisi kontrolörün ana ünitesinden FX3U-16CCL-M CC-Link Master Blok' un tampon belleğine TO komutu kullanılarak yazılır. I/O genişletme modülünün çıkışları tampon bellekte saklanan bu çıkış durumlarına göre otomatik olarak ON ya da OFF olur.

Uygulama 2' de ana kontrolörün çıkışları olan Y0 ve Y1 çıkışları kullanılmıştı. Bu uygulamada ise I/O genişletme modülünün Y10 ve Y11 çıkışları kullanılacaktır. Bunun için Şekil 5.' deki merdiven diyagramına Şekil 6.' daki komut satırı eklenmelidir. Bu komut satırıyla PMD' nin M0- M15 arasındaki 16 tane sanal rölesi I/O genişletme modülünün 16 tane çıkışı için atanır.

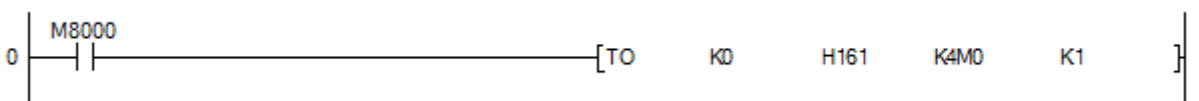

Şekil 6. "TO" komut satırı

# **6.6 Deneyin Yapılışı**

# **Deney Bağlantıları:**

- **1.** Bağlantılarınızı yapmadan önce sistemde enerji olmadığından emin olun.
- **2.** CC-Link I/F Unit ile Remoter I/F Unit terminallerini (DA, DB, DG, SLD) karşılıklı olarak bağlayın.
- **3.** Remoter' ın COM+ ucunu harici DC + 24V' a, COM- ucunu da harici DC 24V'a bağlayın.
- **4.** Uygulama 2' de PMD' nin Y0 ve Y1 çıkışlarına bağlı olan kabloları sırasıyla Remoter' ın Y10 ve Y11 dijital çıkışlarına bağlayın.
- **5.** PMD' nin COM0 ve COM1 bağlantılarını sökün.
- **6.** Remoter' ın üzerindeki Station No bölümündeki 1 numaralı çentiği ON konumuna getirin.
- **7.** Uygulama 2' deki diğer bağlantılar aynı şekilde kalacaktır.
- **8.** Setin tek faz sigortasını ON konumuna getirin.

# **Haberleşme Aşamaları:**

- **1.** Uygulama 2 için GX Developer programında oluşturulan Şekil 5. deki merdiven diyagramına Şekil 6'daki TO komut satırını ekleyin ve Şekil 5'deki bütün Y0 çıkışları yerine M0, bütün Y1 çıkışları yerine de M1 yazın. **Compile** menüsünden **Rebuild All** komutunu seçerek projeyi derleyin.
- **2.** GX Developer ekranının sol altında yer alan **Project** butonuna tıklayın ve aynı sütunda açılan pencereden **Parameter → Network Parameter → CC-Link** seçeneğine çift tıklayın.

Açılan pencerede **Connection Block**'u **Set** olarak seçin ve **Automatic Reconnection Station Count** ayarını **"1"** olarak girerek önce Check ardından End butonuna basın.

**3.** Geri kalan aşamaları uygulama 1' deki gibi sırayla yapın.

# **Evirici Parametrelerini Ayarlama:**

- **1.** Uygulama 1' deki hiçbir parametre değerini değiştirmeyin.
- **2.** Setin üç faz sigortasını ON konumuna getirin.

### **Uygulama 3 Aşamaları:**

- **1.** Uygulama 2 aşamalarını tekrarlayın.
- **2.** Bu uygulama sonucundaki gözlem ve kazanımlarınızı anlatın.
- **3.** Home butonuna basarak ana sayfaya dönün.
- **4.** Setin üç faz ve tek faz sigortasını OFF konumuna getirin.
- **5.** PMD'nin ve HMI operatör panelinin besleme bağlantıları ile deney setinin enerji bağlantıları hariç bütün bağlantıları sökün.

 $\overline{\phantom{a}}$  , and the contribution of the contribution of the contribution of the contribution of the contribution of the contribution of the contribution of the contribution of the contribution of the contribution of the